## WTW-DA3 シリーズ CVBS の出力設定方

[ システム ]→[ 基本設定 ]→[ 出力設定 ] の順に進みますと下記の画面が開きます

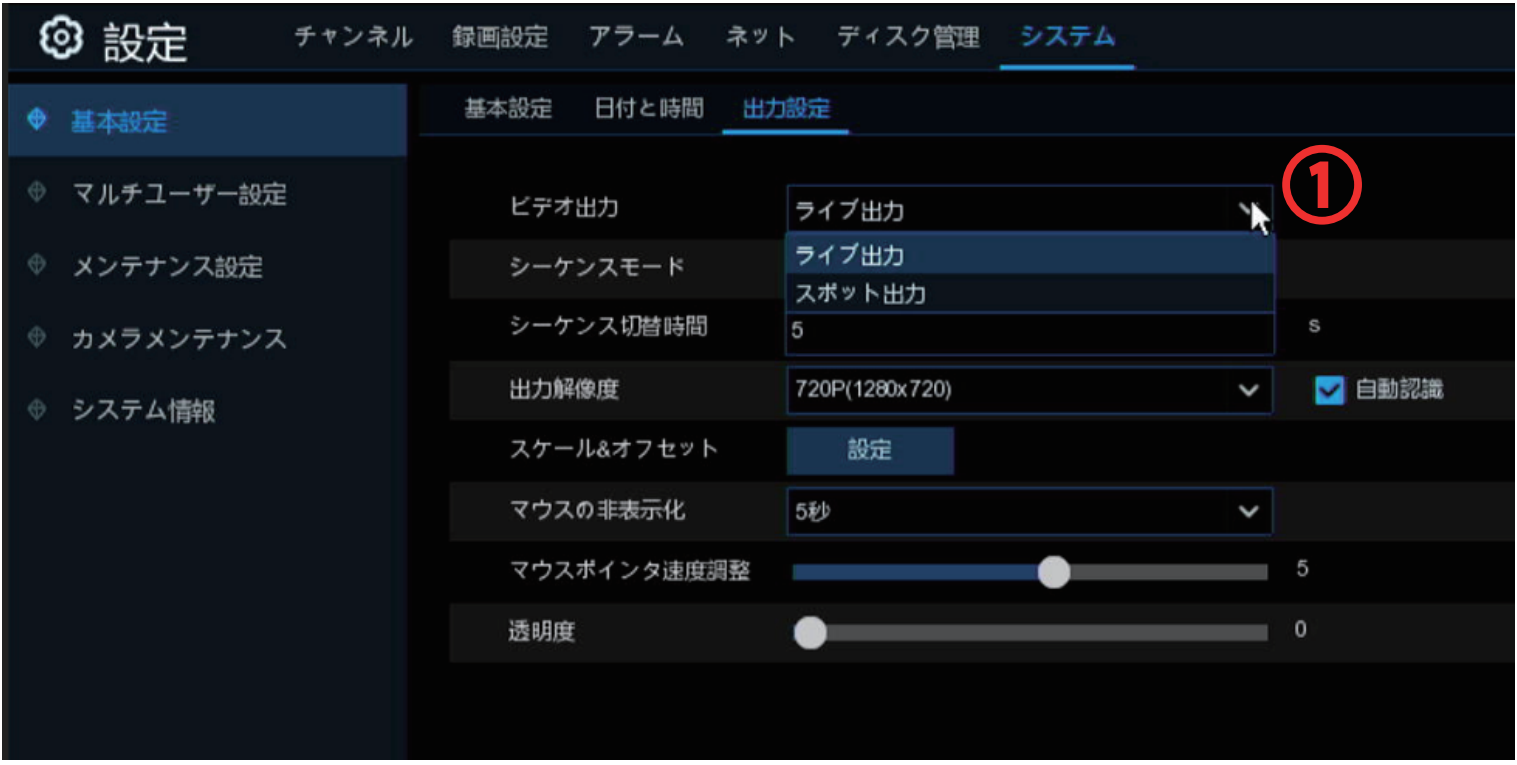

## ①「ライブ出力」を「スポット出力」に変更します

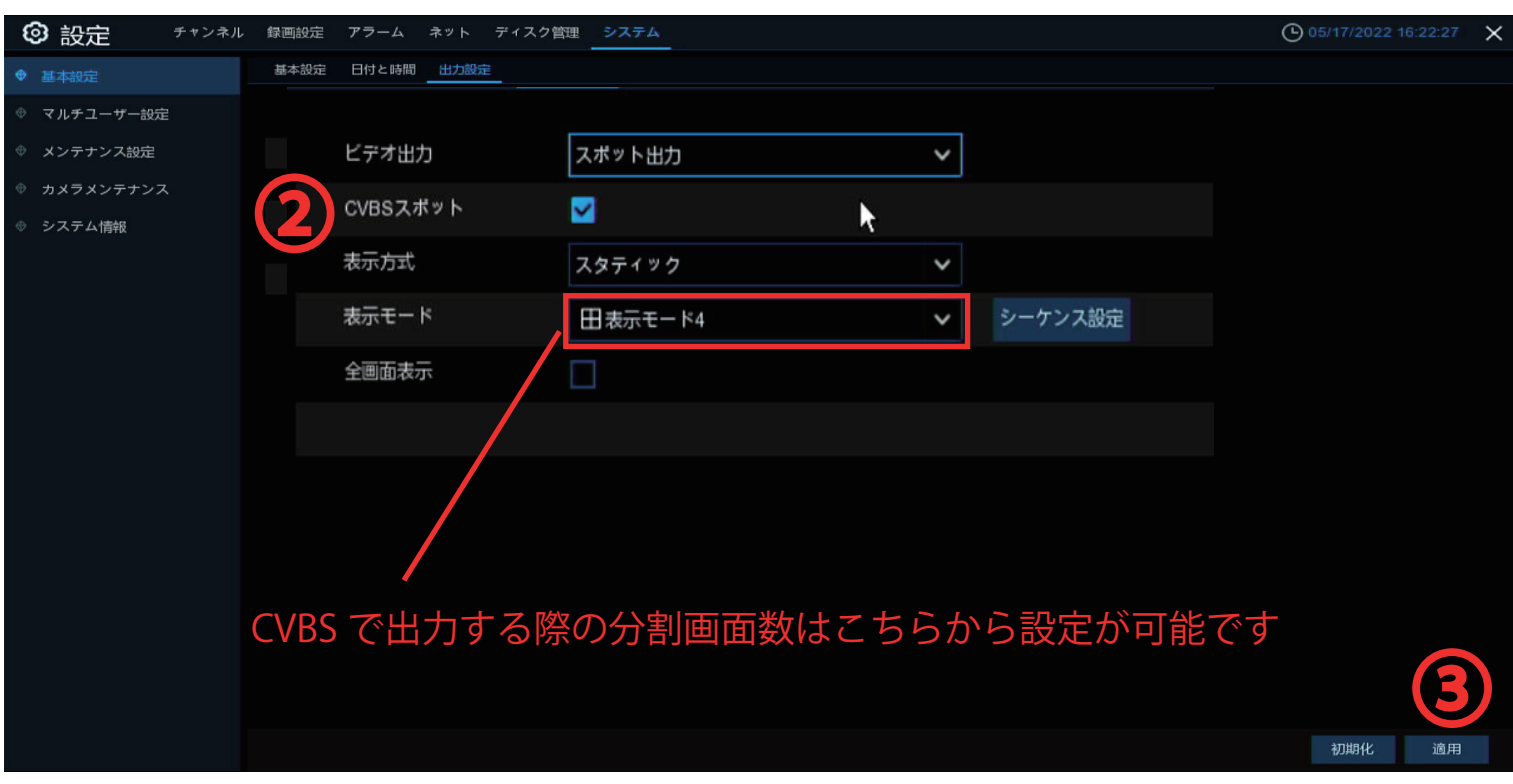

2 CVBS スポット」に<チェックを入れ有効にします

③最後に右下の「適用」を左クリックしますと本体が再起動し設定は完了になります